# ビッグデータにも挑戦! a. ではじめる ビジネスデータ分析

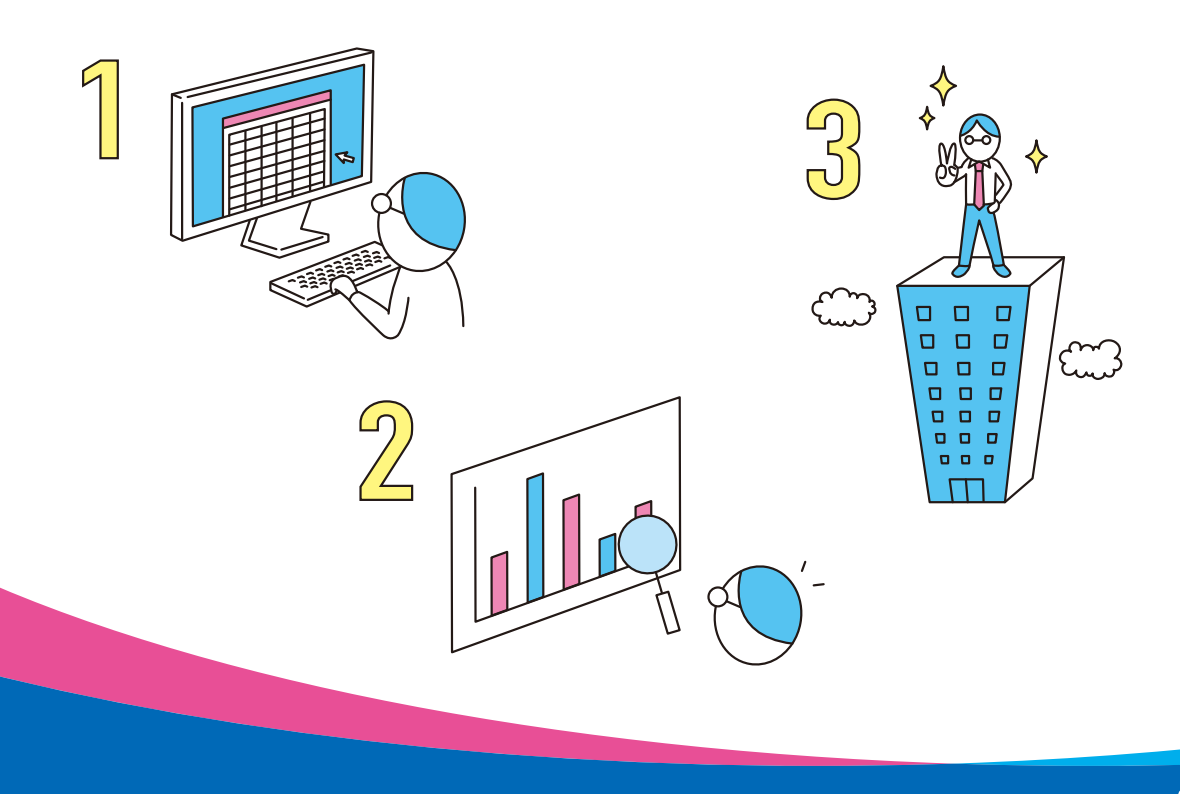

※Windowsの正式名称は、Microsoft® Windows® Operating Systemです。 ※Microsoft、Excel、Microsoft SQL Server、Microsoft Windows、Officeロゴは、米国 Microsoft Corporation の、米国、日本およびその他の国における登録商標または商標です。 ※その他、本書に記載されている会社名、製品名などは、一般に各社の商号、登録商標または商標です。 ※本書は、独立の出版物であり、マイクロソフトコーポレーションと提携しているものではなく、また、マイクロソ フトコーポレーションが許諾、後援、その他の承認をするものではありません。 ※Microsoft Corporationのガイドラインに従って画面写真を使用しています。 ※本書では™および®の記載は省略しました。

バージョンあるいは環境等によって本書の操作例と異なる場合があります。

※本書の使用(本書のとおりに操作を行う場合を含む)により、万一、直接的・間接的に損害等が発生し ても、出版社および著者(著作権者)は一切の責任を負いかねますので、あらかじめご了承下さい。

※本書に記載されたURL等は執筆時点のものであり、予告なく変更される場合があります。

※本書の操作は主に、Microsoft Windows8.1、Microsoft Excel2013によるものであり、お使いの

# **はじめに**

# **社内にあるビジネスデータは宝の山だ!**

かつて情報を持つことは上層階級の特権でした。情報を握っているものが強く、戦い にも勝てるのです。こうしたこともあって、情報は「人・モノ・金」に続く「第4の資 源」と呼ばれていました。

その重要性は変わらないものの、今日、情報は限られた人のものだけではなくなって います。権限の程度はあれ、必要となる情報は等しく与えられるようになっています。 社内業務の多くはシステム化され、コンピュータに蓄積されているデータを容易に入手 できるのです。

しかしながら、その情報を有効活用しているでしょうか。今では「情報を持つ」こと ではなく、「情報を活用する」ことが重要となっています。今進んでいる方向がこれで よいのかを情報は教えてくれます。いくら一生懸命に仕事しても、崖に向かって全速力 で走っていては身の破滅です。

ここで不可欠となるのが「データ分析」であり、Excelの分析テクニックです。システ ムから提供されるデータは通常、数字の羅列であるため、ここからビジネスの警告やヒ ントを把握するのは困難です。ずいぶん前からBI(Business Intelligence)が必要とさ れていますが、専門性が高く、一般の社員には習得が困難でした。しかし、Excelさえあ れば、数字の持つストーリーを引き出すことができます。

Excelを伝票作成や報告書作成だけに使用していませんか。これではExcelの真価を活 用しているとはいえません。Excelは簡単な操作で、多彩なデータ分析ができ、そのポテ ンシャルは驚くほどです。

社内にあるビジネスデータは宝の山です。この宝の山を生かさない手はありません。 Excelで最大限に宝の山を活用しましょう。データ分析は専門家だけではなく、全社員に 求められます。

そして、本書がその実現を強力に支援します。

2015年6月 鈴木光勇

# **本書の読み方**

#### **■データ分析の基本**

データ分析の重要性は改めて強調する必要はないでしょう。皆様はその重要性を肌で感じ、本書 を開いていることと思われます。

実際、企業の業務のほとんどはシステム化され、それらシステムに蓄積されているデータに容易 にアクセスできる時代となりました。その気になれば、誰でもデータを活用できるのです。

インターネットなど情報化社会の進展もあり、情報収集を得意とする人も多くなっています。莫 大な量の情報がオープンになっており、興味のある情報に手が届くようになりました。

そこで、多くの人が戸惑うのが収集した情報の活用であり分析です。「情報を集めるのはいいの ですが、どうやって分析すればいいのでしょうか」と質問する人が多くあります。

本書ではその基本的なステップとして、「集計」→「異常値の発見」→「見える化」を提唱しています。

#### ■集計

データを収集したら一覧にして、集計することです。これをしないことには分析がで きません。ここにExcelはとても大きな能力を発揮します。

#### ■異常値の発見

一覧表から異常値を発見します。分析の大きな目的の1つに、課題を見つけ、その解 決策を検討することがあります。課題は異常値として現れます。Excel では条件付 き書式で異常値を目に訴える機能が用意されています。

#### ■見える化

「見える化」とはグラフ化のことです。グラフ化することで傾向をつかんだり、相関関 係をつかんだりすることができます。さらに、他人への説得材料として使うことがで きます。集計した表のままでは、多くの場合理解が困難です。「見える化」することで データ活用が可能となります。

以上が本書で勧めるデータ分析の基本ですが、企業において対象となるデータも着目するポイン トも異なることでしょう。できれば、業務ごとにマニュアル化あるいはルーチン化して、誰でもこ の 3ステップを可能にしておくことをお勧めします。これによって業務に精通している現場の社 員のデータ活用が可能となります。

データ分析が一部の Excelエキスパートの作業になっては、データ分析の継承ができず、やがて 行われなくなります。本書から習得した内容を企業ごとにルール化し、全社員が活用できる環境 を用意してください。

# **本書でできること**

#### **■第1部 分析の基本をマスターする**

前ページで紹介した「データ分析の基本」が「第1部 分析の基本をマスターする」で解説されてい ます。「第1章 データのインポートと加工」に続き、「第2章 データの集計、抽出、順位付け」では、 集計方法について説明しています。「第3章 異常値を目に訴える(条件付き書式)」では、異常値の 見つけ方について説明しています。「第4章 データをビジュアル化する(グラフ、スパークライン)」 では、データの可視化について説明しています。そして、「第5章 販売現場での実践」では、最も 身近である販売データの分析方法について説明しています。

#### ●目標以下の成績のアラートを付けています

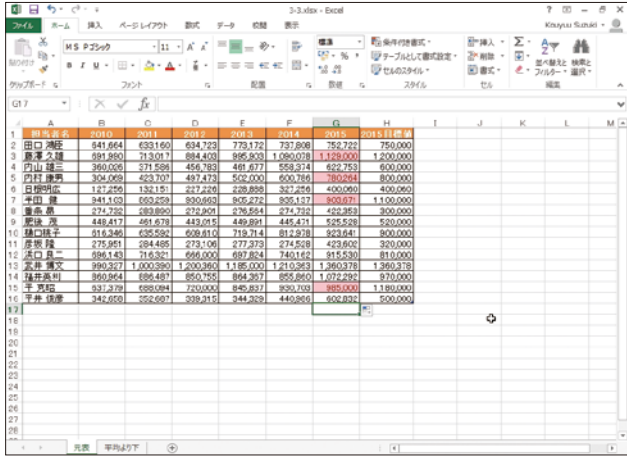

#### ●担当者ごとの売上傾向をグラフ化しています

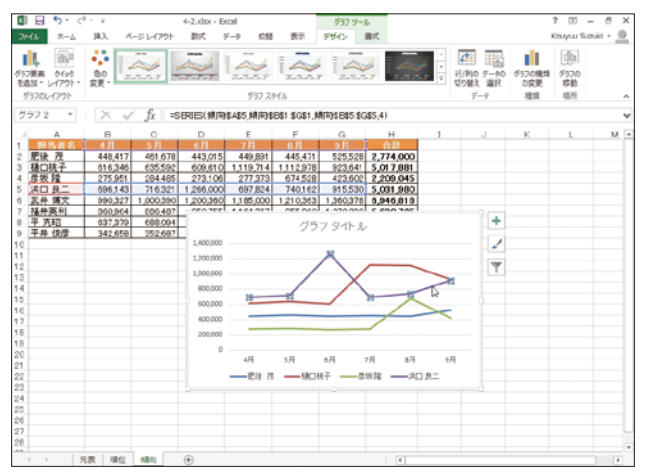

# **■第2部 ピボットテーブルのテクニックを学ぶ**

ピボットテーブルはクロス集計のための機能で、Excelに用意されている機能の中でも高度な部 類に入ります。しかし、これは分析のための大変強力な機能となります。ぜひ習得しましょう。 この「第2部」の「第6章 ピボットテーブルでクロス集計」では、ピボットテーブルの基本的な分析 機能を習得します。続いて「第7章 ピボットテーブルで売上不振を分析」では、全社の足を引っ張っ ている売上不審者の発見方法を習得します。

#### ●ピボットテーブルの例

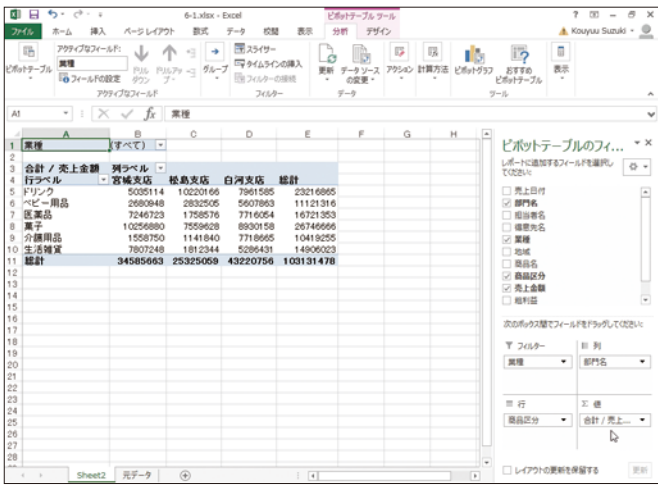

## ●売上不審者が特定されました

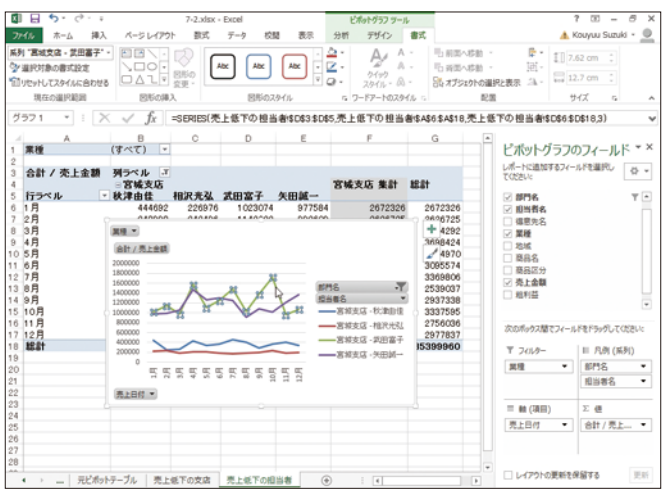

#### ■第3部 ビッグデータ分析に挑戦する

今、ビッグデータが話題となっています。ビッグデータとは、通常のコンピュータでは扱えないよう な途方もなく大きなデータのことです。現在ではビッグデータ分析専門の設備やデータサイエン ティストというスペシャリストも登場しています。

しかし、マイクロソフト社では、社員全員がビッグデータを分析できるよう「PowerBI」を開発しま した。ぜひ挑戦してみましょう。この「第3部」の「第8章 Power BIで全員参加のデータ分析」で は、このPowerBIの操作方法を説明しています。続く「第9章 データ マイニング アドインを活用 する」では、SQL Server の機能データ マイニング アドインの操作方法を説明しています。

●アドインとして用意されているPowerBIでビッグデータ分析

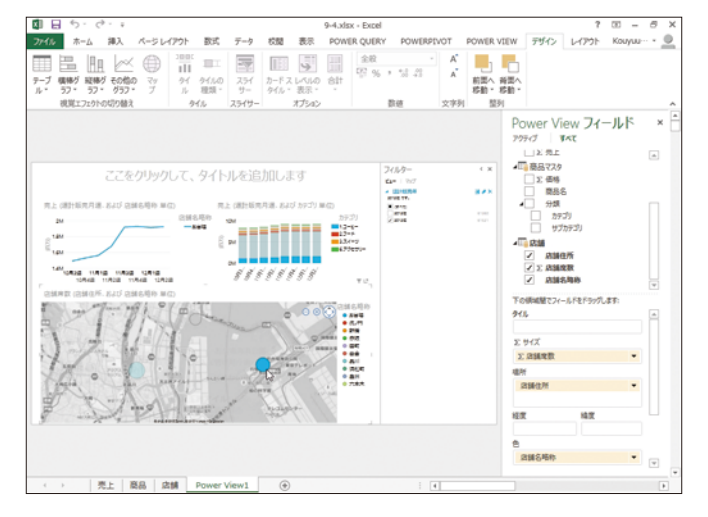

#### ●データ マイニング アドインで売上予測

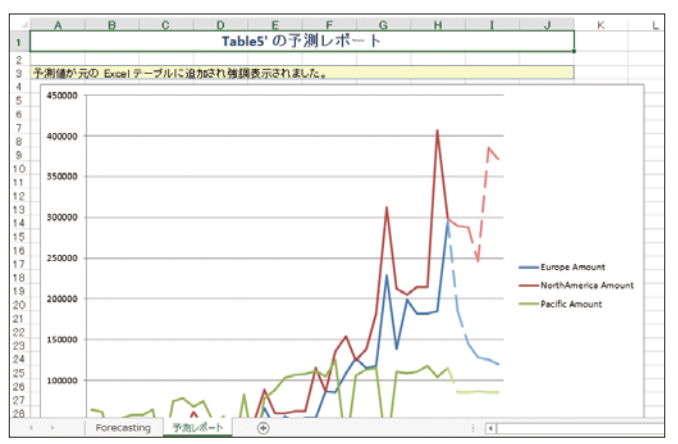

# **CONTENTS**

# **目 次**

**はじめに**

# **本書の読み方/本書でできること**

**【サポートページ】のご案内**

# **第1部 分析の基本をマスターする 1 第1章 データのインポートと加工 ……………………………… 3** 1-1 テキストファイルを読み込む ……………………………………………… 4 1-2 日付を加工する …………………………………………………………… 9 年月日を結合する[CONCATENATE関数]……………………… 10 文字列の日付をシリアル値に変換する[DATEVALUE関数]…… 17 1-3 住所を結合する[& 演算子]…………………………………………… 22 1-4 姓名を分ける …………………………………………………………… 25 名字だけを取り出して表示する[LEFT関数]……………………… 26 区切り位置で名字と名前を分ける ………………………………… 31 1-5 文字を加工する ………………………………………………………… 35 半角のカタカナを全角にする[JIS関数]…………………………… 36 置換で電話番号を統一する ………………………………………… 41 コラム ビジネス分析のサイクルとボトルネック ……………………………… 44 **第2章 データの集計、抽出、順位付け ……………………… 47** 2-1 表をテーブルに変換する ……………………………………………… 48 一般的な表(データ範囲)をテーブルに変換する ………………… 49 テーブルのスタイルを変更する …………………………………… 51 フィルタドロップダウン リスト ボックスを解除/再設定する …… 53

- テーブルを元のデータ範囲に戻す ………………………………… 55 2-2 確認したい順にデータを並べ替える…………………………………… 57
- 成績順に並べ替える ………………………………………………… 58 オリジナルの並べ替え基準で並べ替える…………………………… 60

# ビッグデータにも挑戦! Excelではじめるビジネスデータ分析

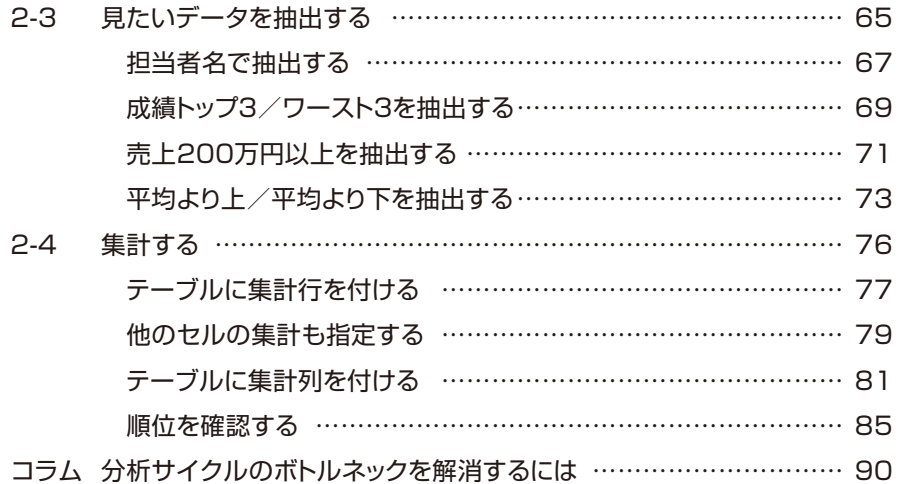

# **第3章 異常値を目に訴える(条件付き書式)………………… 93**

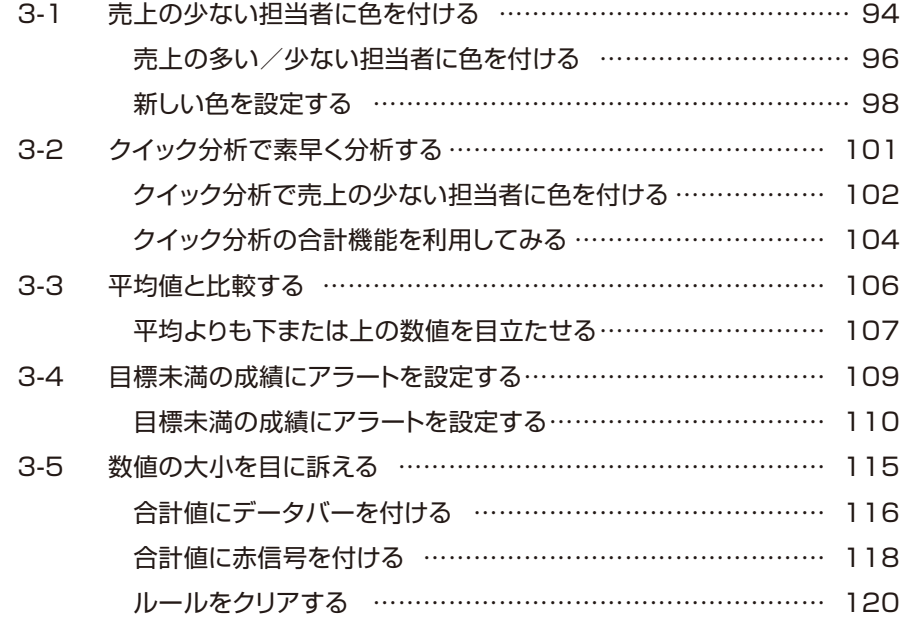

# **CONTENTS**

# **第4章 データをビジュアル化する(グラフ、スパークライン)……121**

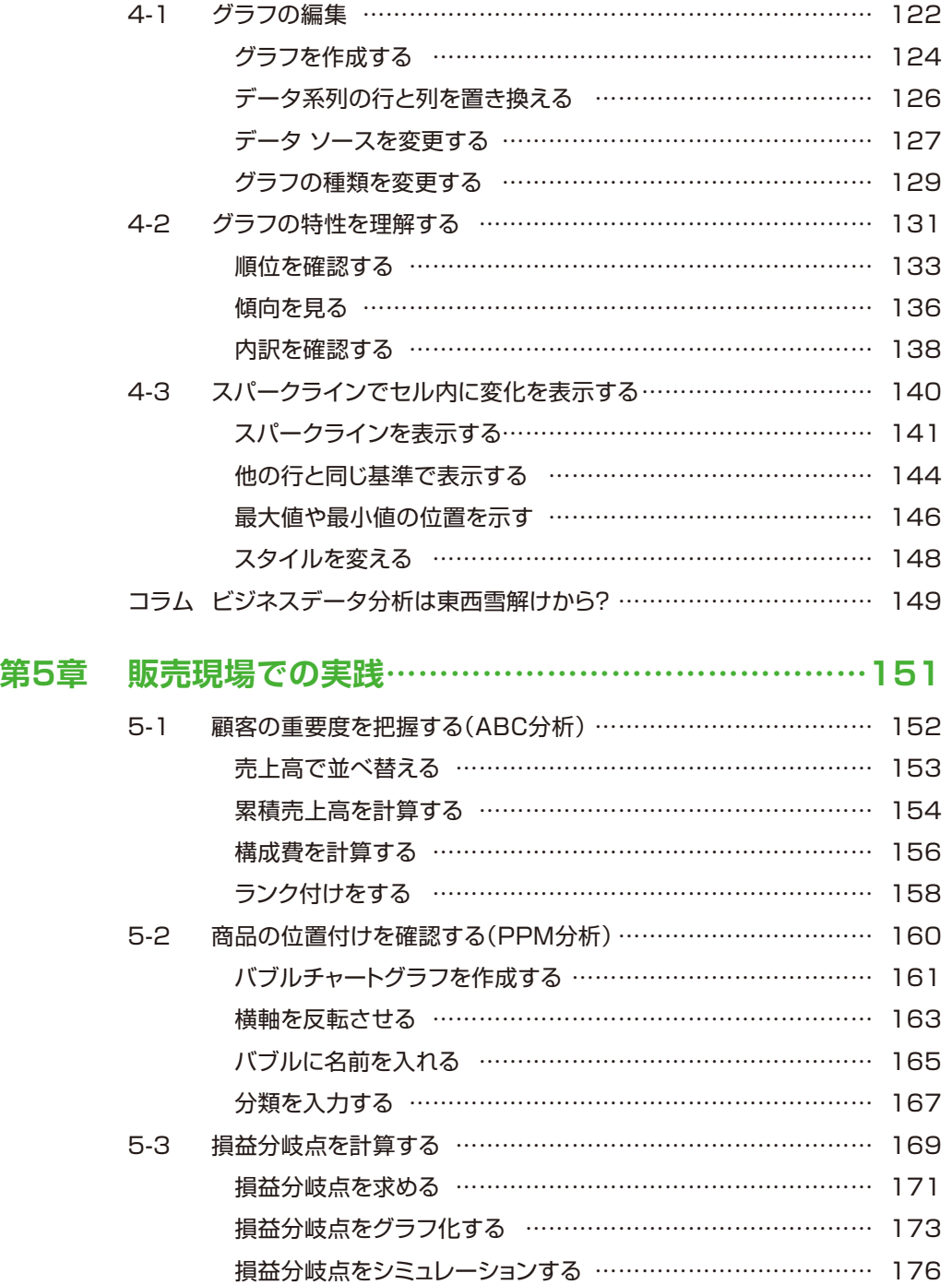

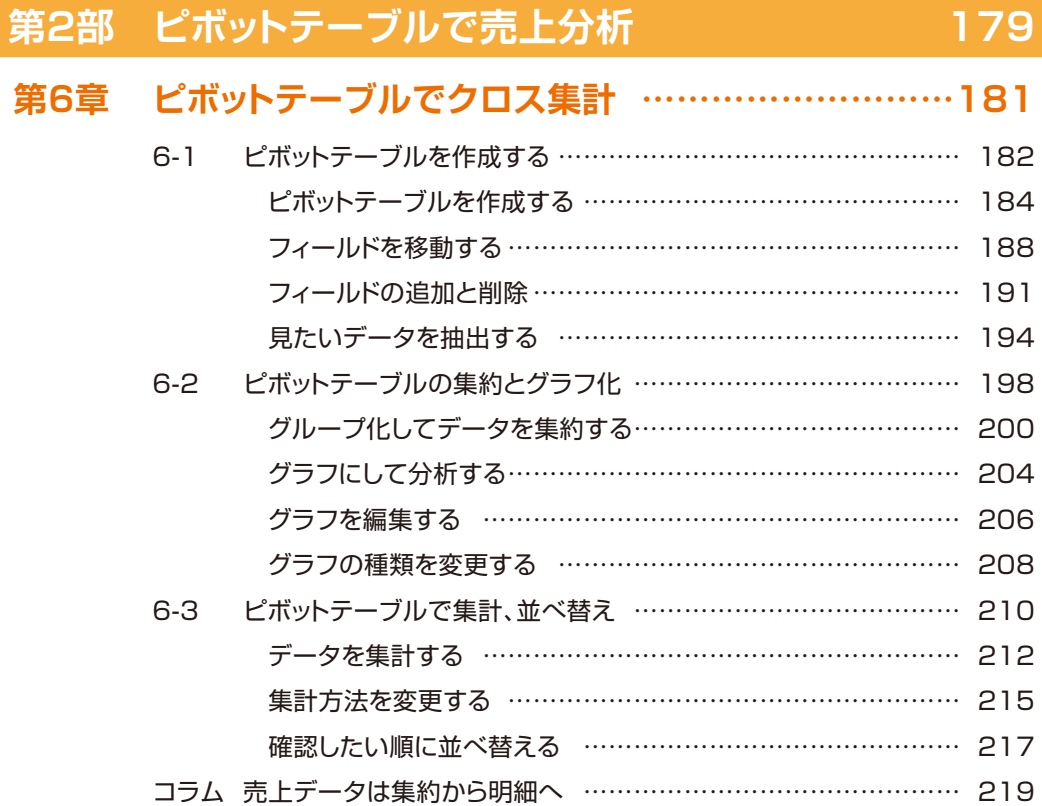

# **第7章 ピボットテーブルで売上不振を分析 …………………221**

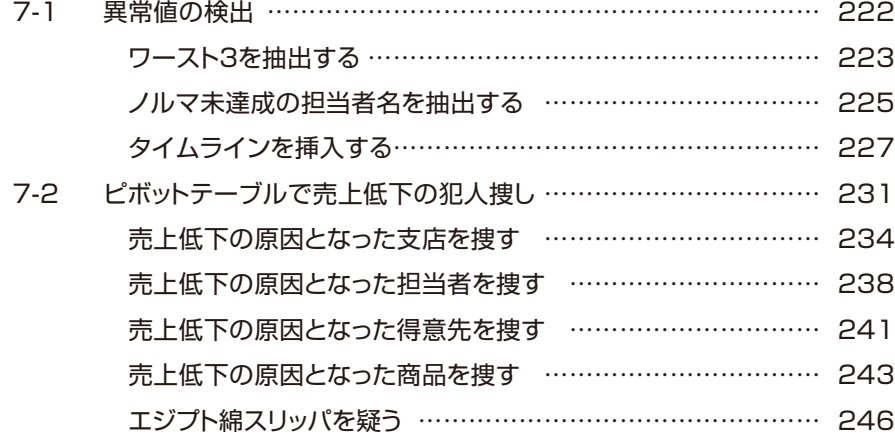

# **CONTENTS**

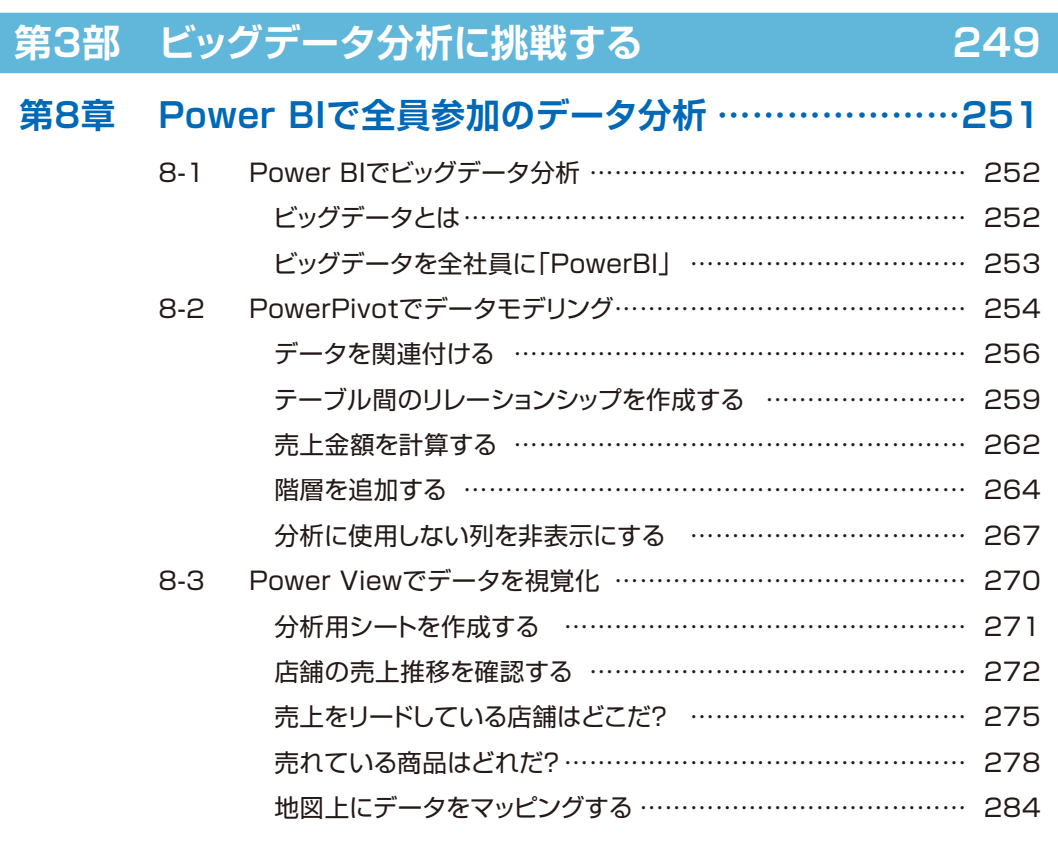

# **第9章 データ マイニング アドインを活用する ……………287**

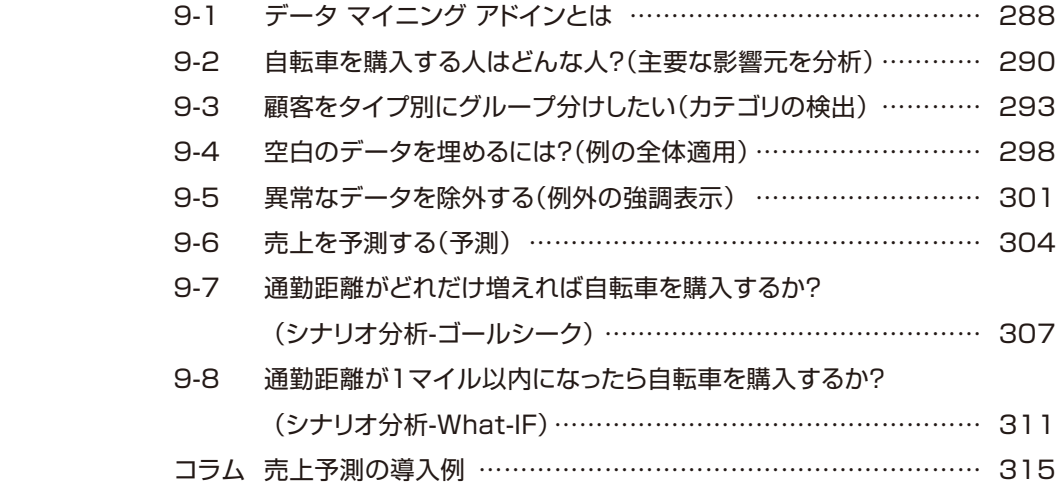

# ビッグデータにも挑戦! Excelではじめるビジネスデータ分析

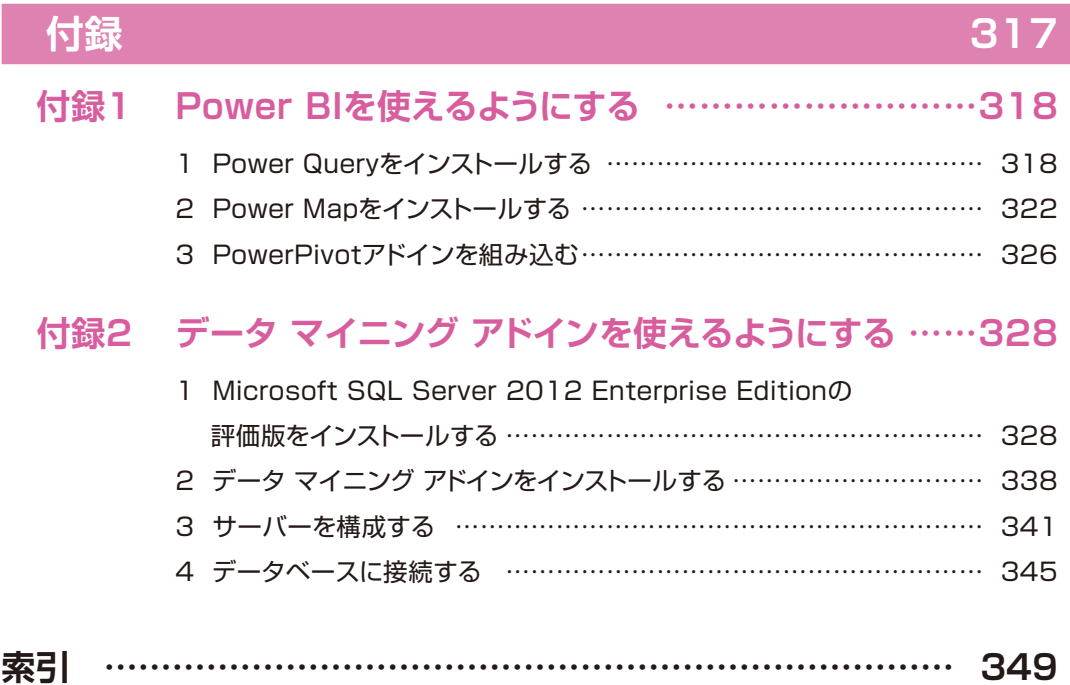

# **分析の基本を マスターする <sup>第</sup> 1 <sup>部</sup>**

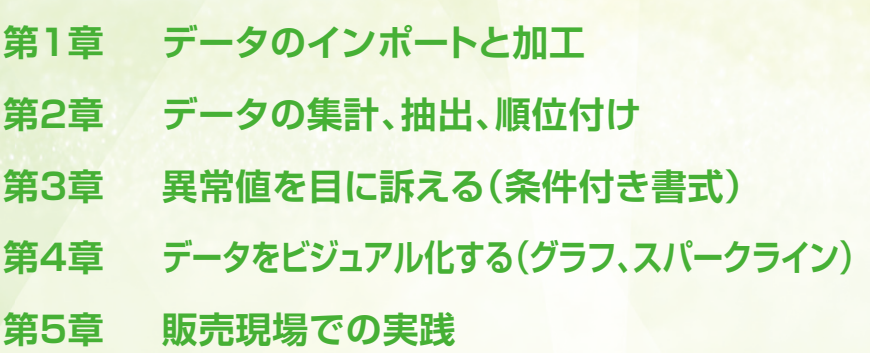

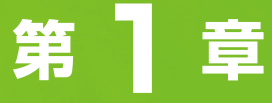

# **データの インポートと加工**

**この章では、分析の対象となるデータをインポートし、分析しやす いように加工します。複数の業務システムからデータをダウンロー ドして必要となるのが、テキストファイルの読み込みとデータの 統一なのです。分析を始める前に、このインポートと加工で挫折し てしまう人が多いため、特にこの章を設けました。**

- 1-1 テキストファイルを読み込む
- 1-2 日付を加工する 年月日を結合する[CONCATENATE関数] 文字列の日付をシリアル値に変換する[DATEVALUE関数]
- 1-3 住所を結合する[& 演算子]
- 1-4 姓名を分ける 名字だけを取り出して表示する[LEFT関数] 区切り位置で名字と名前を分ける
- 1-5 文字を加工する 半角のカタカナを全角にする[JIS関数] 置換で電話番号を統一する
- コラム ビジネス分析のサイクルとボトルネック

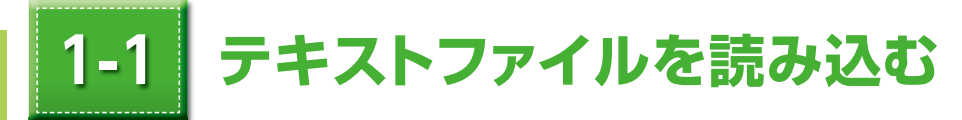

分析対象となるテキストファイルを Excel で読み込みます。

# 用 語

- **テキストファイル:**テキストファイルとはテキストだけで構成されているファイルのことです。読み込 みには独特の手順が必要です。
- **CSV ファイル:**カンマで区切られ、拡張子が「csv」となっているファイルです。多くの業務シス テムは CSV 形式でのエクスポート機能が用意されており、Excel に読み込むこと ができます。CSV ファイルもテキストファイルに含まれます。

# ここでできること

CSVファイルをExcelで読み込む

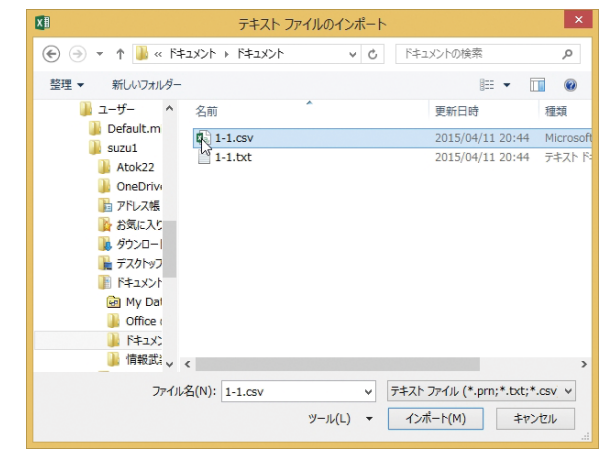

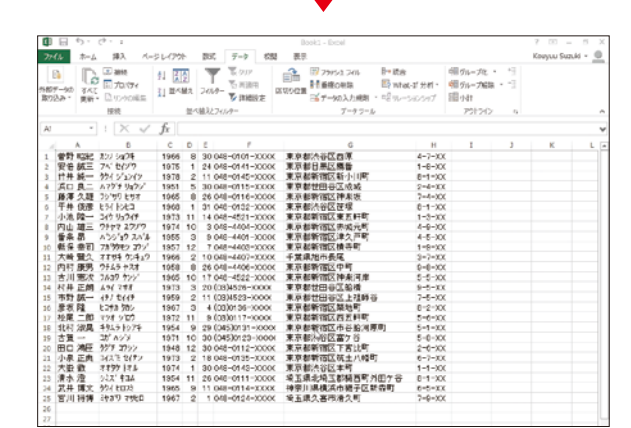

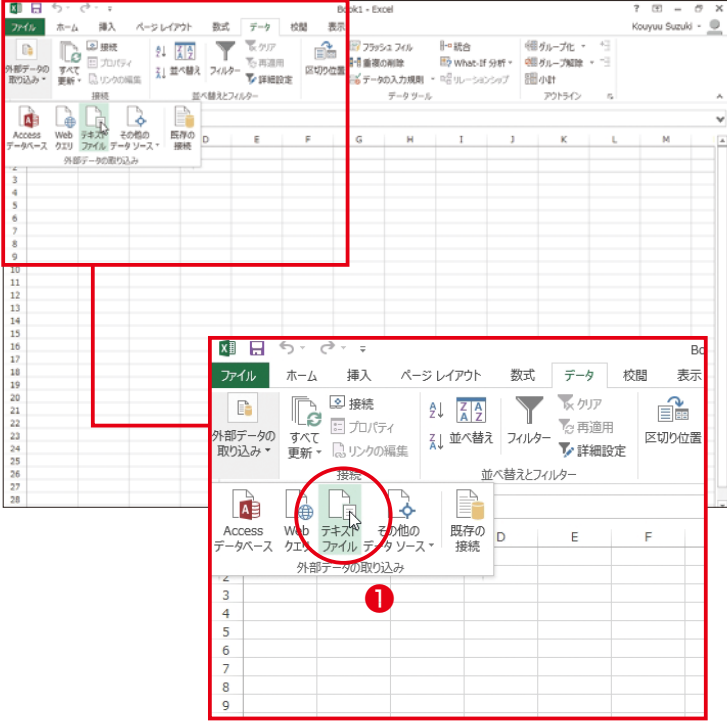

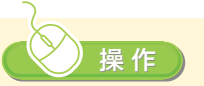

 $\bigcirc$ [データ]タブの[外部 データの取り込み]をク リックし、[テキストファイ ル]をクリックします。

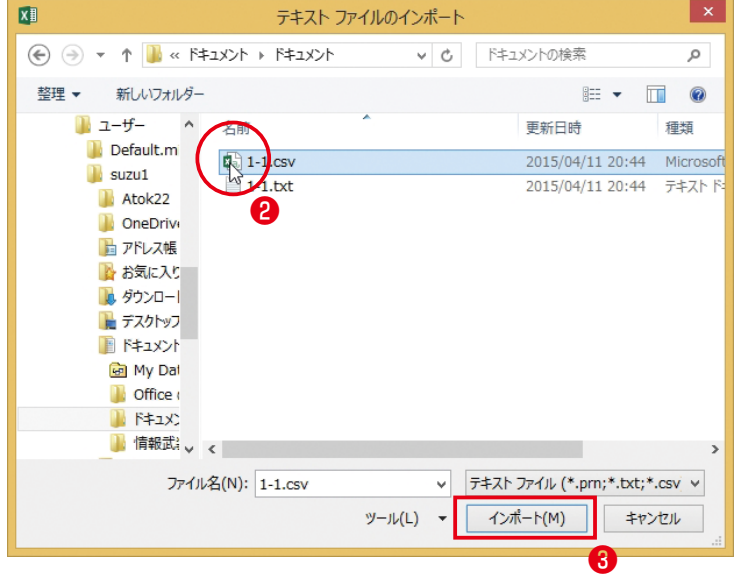

[テキストファイルのイン ポート]ダイアログボックス が開きます。

❷フォルダと読み込むファ イルをクリックします。 ❸[インポート]をクリックし ます。

第 章

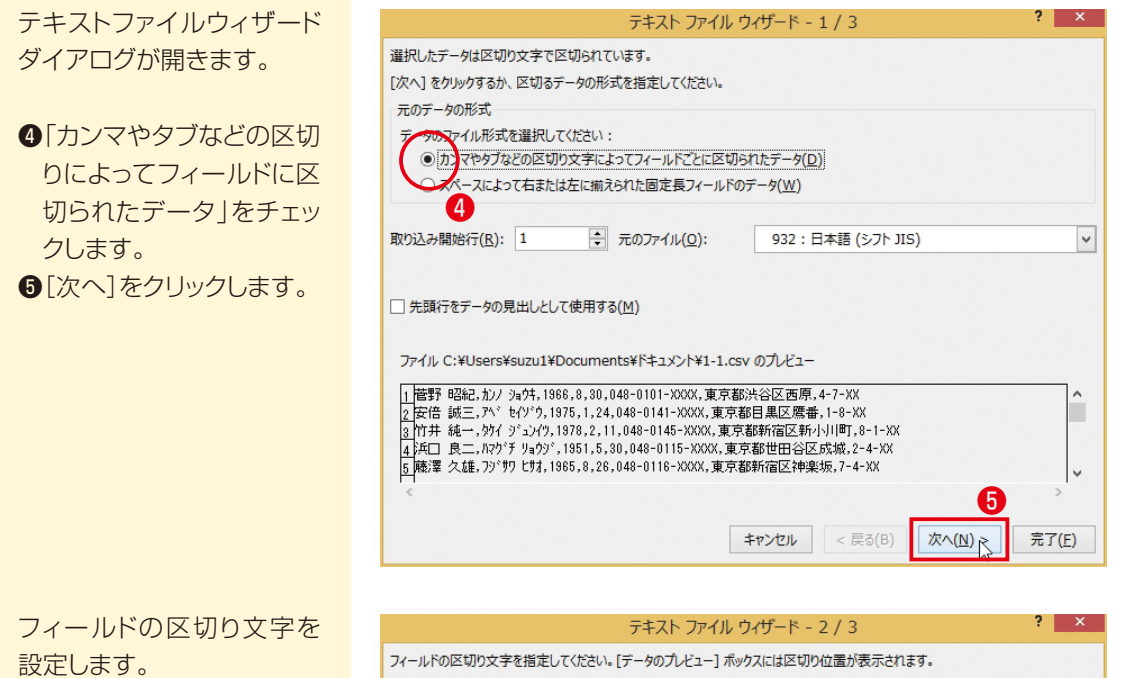

❻[カンマ]のチェックボック スをチェックします。 ●「次へ]をクリックします。

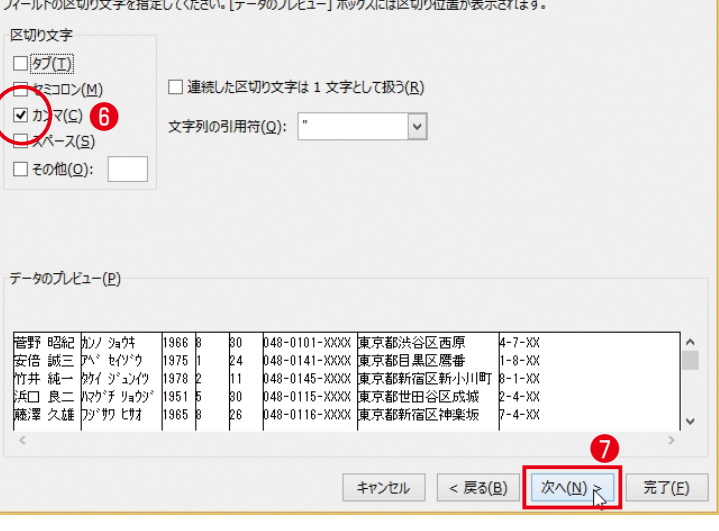

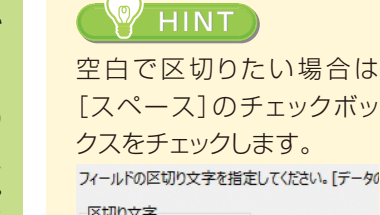

クスをチェックします。 フィールドの区切り文字を指定してください。[データ] 区切り文字  $\Box 9J(I)$ □ セミコロン(M) □連続した区切り **マカンマ(C)** 文字列の引用符(C  $x - z(s)$ □ その他(<u>O</u>):

[スペース]のチェックボッ

**HINT** 

❽指定したいデータ形式が ある場合は、そのフィール ドとデータ形式を選択しま す。ない場合は[G/標準] のままにしておきます。 ●[完了]をクリックします。

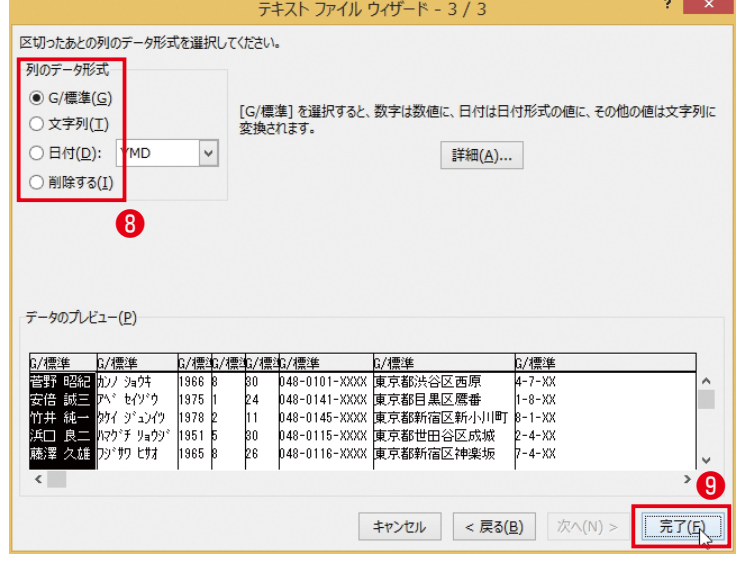

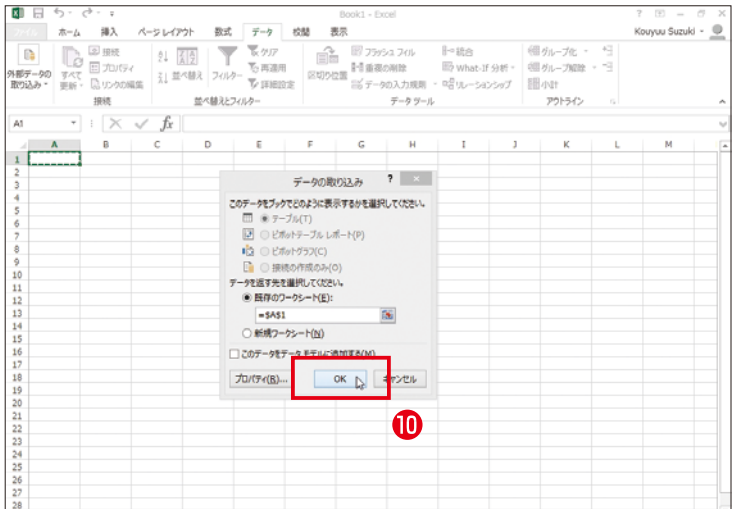

## **1**[OK]をクリックします。

**データー こうしゃく こうしゃく かんきょう かんきょう かんきょう かんきょう かんきょう かんきょう かんきょう かんきょう かんきょう かんきょう かんきょう かんきょう かんきょう かんきょう かんきょう かんきょう かんきょう かんきょう かんきょう かんきょう** 

データのインポートと加工

指定のテキストファイルが 開きました

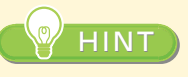

CSVファイルをダブルクリッ クして、いきなりExcelで開 くこともできます。ただし、 Windowsの設定でCSV ファイルにExcelが関連付 けられている場合に限りま す。その場合、CSVファイル は の形で表示されます。

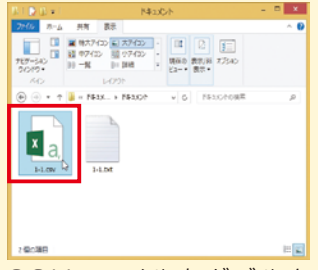

CSVファイルをダブルク リック

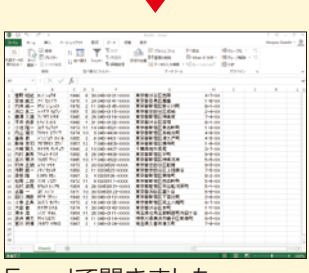

Excelで開きました。

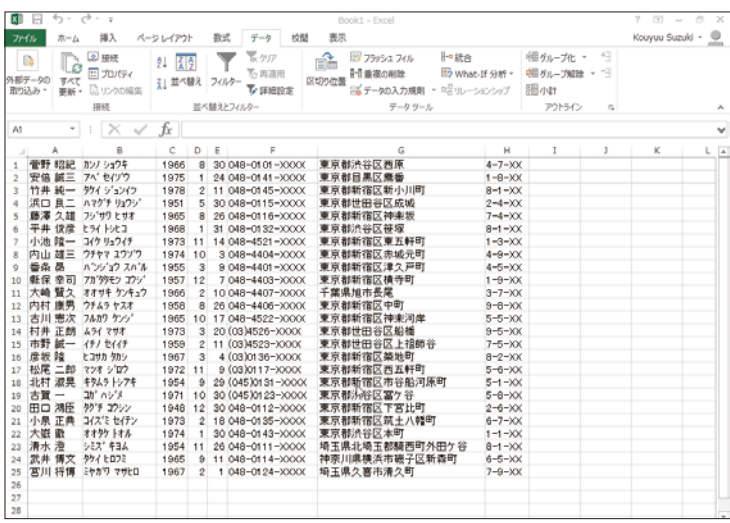

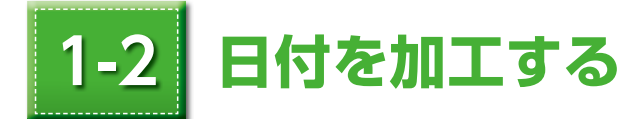

テキストから表を作成する場合、日付も修正が必要になることがあります。シリアル値 に変換したり書式を設定したりする作業が求められます。

# ここでできること

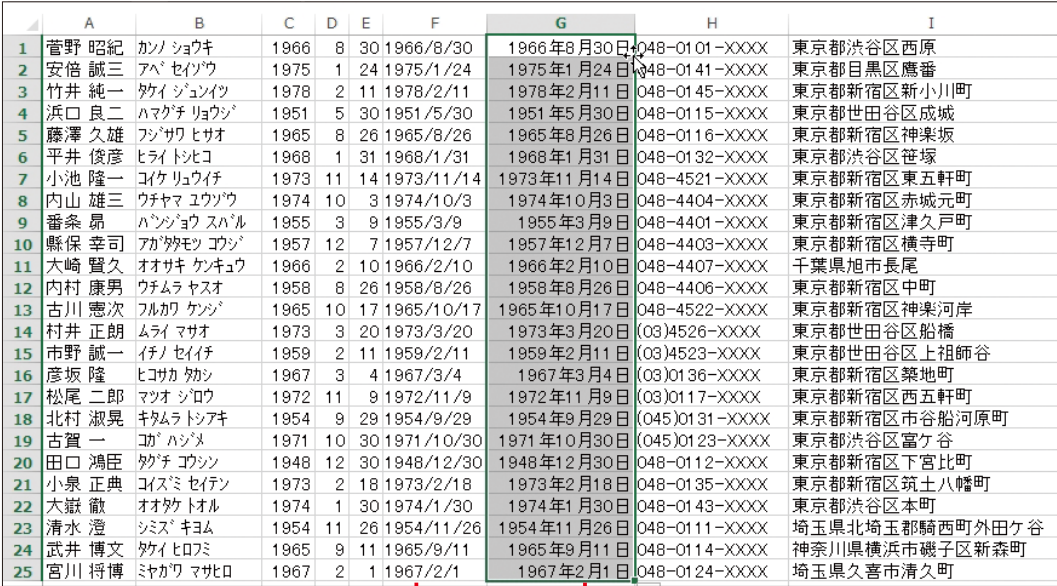

年月日を結合する

文字列の日付をシリアル値に変換する

# **年月日を結合する[CONCATENATE関数]**

# 別々のセルに入っているセルデータ年月日を CONCATENATE 関数で1つのセルに表 示します。

#### ))))) 用 語

**関数:**複雑な一連のデータ処理を簡単に実行するための機能です。関数を利用するには、数式を記 述する必要があり、その決まり事が「書式」です。

 書式は「関数」と「引数」で構成されます。

**CONCATENATE 関数:**複数のセルの文字列を結合します。年月日がバラバラのセルに入っていた り、姓名が 2 つのセルに分かれて入力されている場合があります。これら

を1つのセルにまとめて表示するのが、CONCATENATE 関数です。

書式 CONCATENATE (文字列 1, 文字列 2, ...) 文字列 1,文字列 2, ... 1つにまとめる文字列を指定します。引数 は 1 〜 30 個まで指定できます。

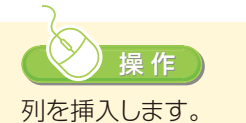

●F列を選択します。

❷[ホーム]タブの[セル]で [挿入]の (表示形式に よっては続けて[セルの 挿入]の)アイコンをク リックします。

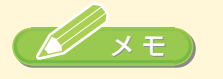

表示画面サイズによっては、 アイコン等の表示形式、表 示位置等が異なる場合があ ります(以下も同様です)。

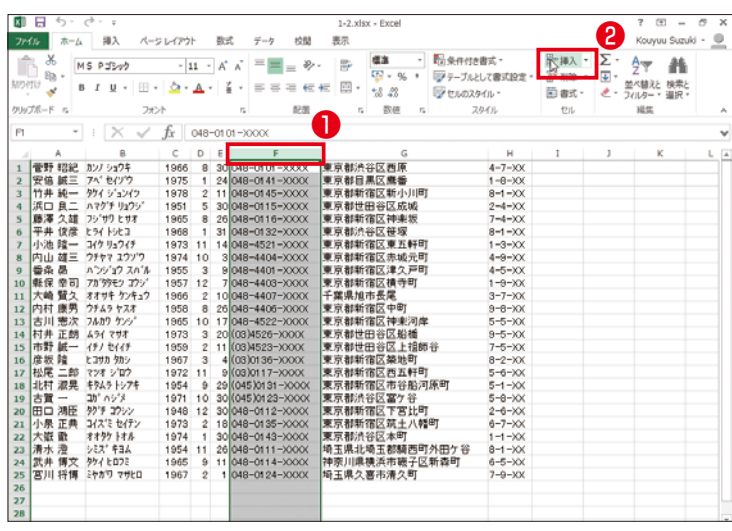

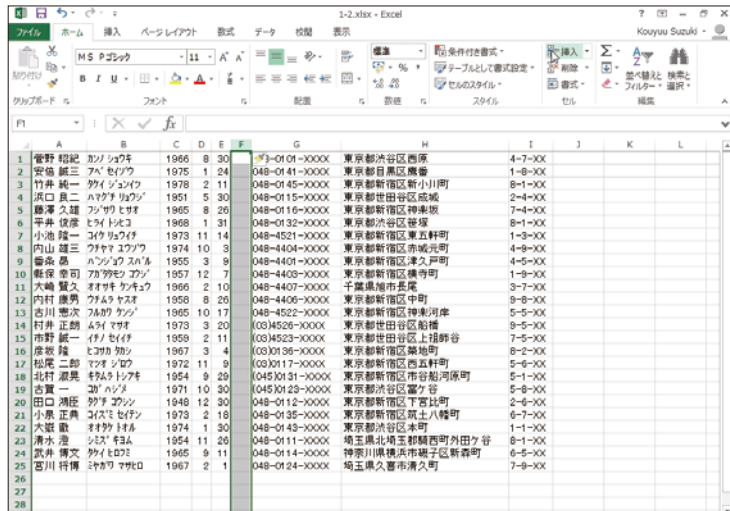

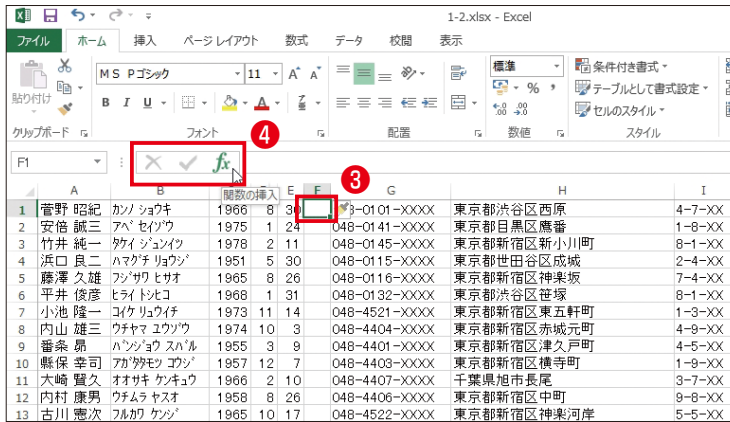

# 選択した位置に列が挿入さ れます。

CONCATENATE 関数を 入力します。

❸セル F1 をクリックします。 ●数式バーの[関数の挿入] をクリックします。

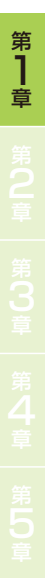

[関数の挿入]ダイアログ ボックスが表示されます。

6「関数の検索]ボックスに 「結合」と入力します。 6「検索開始1をクリックし ます。

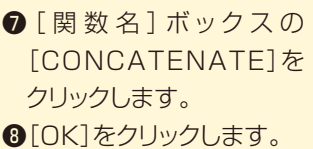

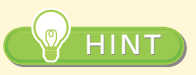

[関数の検索]ボックスに使い たい関数の種類や関連用語 を入力することで、該当する 関数を簡単に検索できます。

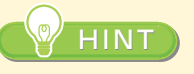

CONCATENATE 関数は [数式]タブの[関数ライブ ラリ]で[文字列操作]の右端 にある下向き矢印をクリック して、[CONCATENATE] をクリックすることでも入力 できます。

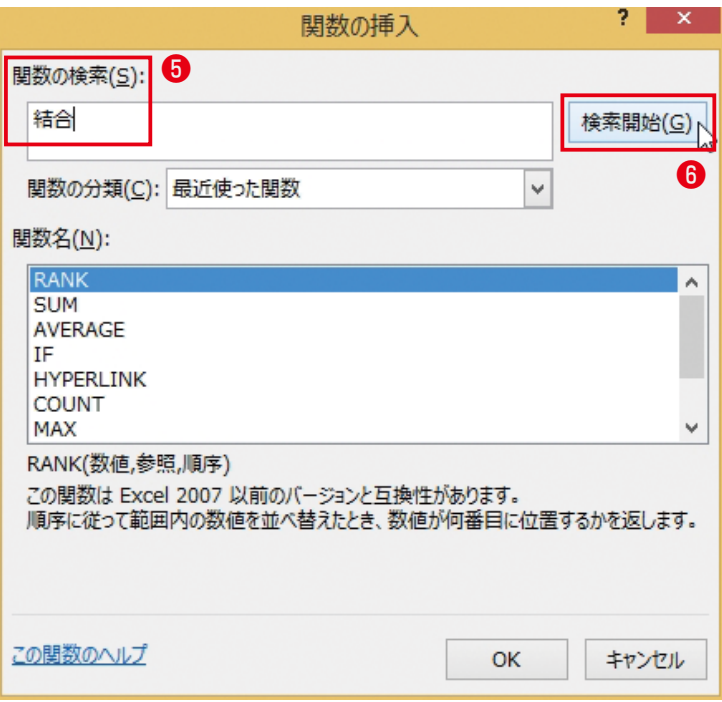

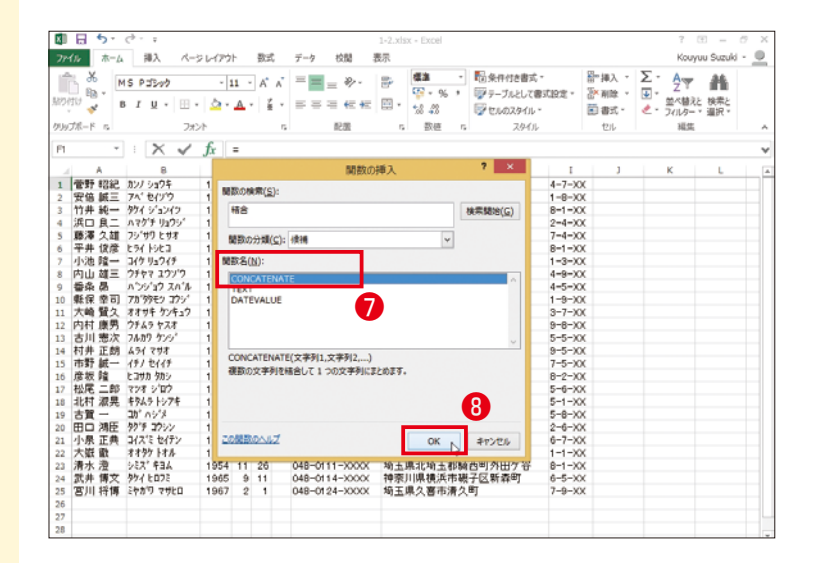

图日 Kouyuu Suzuki -ホーム 挿入 ページレイアウト 数式 データ 校開 表示  $\Sigma$   $\frac{A}{2}$   $\frac{A}{2}$  $\boldsymbol{\times}$ 推進 「日条件付き書式 음성入 Ŕ  $\left\| \begin{smallmatrix} 11 & \cdot & \text{\AA}^* & \text{\AA}^* \end{smallmatrix} \right\| = \equiv \frac{1}{2} \otimes \cdot \cdot \cdot \text{\AA}^*$  $\bigcap_{n\geq 0} \bigcup_{n=0}^\infty \bullet_n$ EP - % · 原テーブルとして書式設定· | 国 - 2 T | ■■<br>| 国 - 並べ替えと 検索と<br>| ■ - フィルター・道沢 Evans ş **B**enazenti 面部式。 リップボード ら フォント na  $\sim$ 磁  $\alpha$ スタイル セル 01 - 1 - 2012年7月 - 1002年7月 - 1002年7月 - 1002年7月 - 1002年7月 - 1002年7月 - 1002年7月 - 1002年7月 - 1002年7月 - 1002年7月 - 1002年7月 - 1002年7月 - 1002年7月 - 1002年7月 - 1002年7月 - 1002年7月 - 1002年7月 - 1002年7月 - 1002年7月 - 1002年7月 - 1002年7月 -  $C1$ =CONCATENATE(C1)  $\begin{array}{lll} \text{E} & \text{E} & \text{G} \\ \text{30} & \text{14} & \text{048--01} & \text{08--000X} \\ \text{24} & \text{048--01} & \text{41--000X} \\ \text{24} & \text{048--01} & \text{45--000X} \\ \text{30} & \text{048--01} & \text{5--000X} \\ \text{26} & \text{048--01} & \text{5--000X} \\ \text{31} & \text{048--01} & \text{32--000X} \end{array}$ 東京都渋谷区西南部(HIT<br>東京都日黒区鹿番村川町<br>東京都新宿区新小川町<br>東京都新宿区神楽坂<br>東京都新宿区神楽城<br>東京都流谷区神楽局  $\begin{array}{r} 1 \\ 4-7-300 \\ 1-8-300 \\ 8-1-300 \\ 2-4-300 \\ 7-4-300 \\ 8-1-300 \end{array}$  $\frac{2}{5}$  $\overline{\mathbf{r}}$   $\mathbf{x}$ 関数の引数 CONCATENATE 文字列1 C1  $26$  =  $1966$ 文字列2 图 - 文字列 1958 1956<br>1965<br>1973<br>1959<br>1967 1972<br>1954  $-1966$ 1954<br>1971<br>1948<br>1973 複数の文字列を結合して1つの文字列 nst. 文字列1: <br>マ字列1,文字列2,... には 1 つにまとめる 1 ~ 255 個までの文字列を搭定で<br>きます。引数には文字列、数値、または単一セルの参照を搭定します。 1974 22<br>23<br>24<br>25<br>26<br>27 1954<br>1954<br>1965 数式の格果 = 1966 この関数のヘルプ(H) OK ...  $\overline{2}$ 元データ 年月日の挿入  $\overline{a}$  $\left\vert \epsilon\right\vert$ **CONCATENATE** 文字列1 C1  $\sqrt{25}$  = "1966"

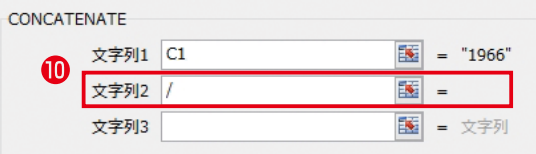

文字列2

医 = 文字列 [関数の引数]ダイアログ ボックスが表示されます。

**9「文字列11ボックスに** カーソルのあることを確 認して、セル C1 をクリッ クします。

[文字列1]ボックスに「C1」 と表示されました。

[文字列2]ボックスに「/」 を入力します。

[文字列2]ボックスにカー ソルを移すと、[文字列3] ボックスが表示されます。

第 章

**データー こうしゃく こうしゃく かんきょう かんきょう かんきょう かんきょう かんきょう かんきょう かんきょう かんきょう かんきょう かんきょう かんきょう かんきょう かんきょう かんきょう かんきょう かんきょう かんきょう かんきょう かんきょう かんきょう** 

 $\n **D**$ [文字列3]ボックスに カーソルを置いて、セル D1 をクリックします。 [文字列4]ボックスに「/」 を入力します。

**6**[文字列5]ボックスに カーソルを置いて、セル E1 をクリックします。 **4**[OK]をクリックします。

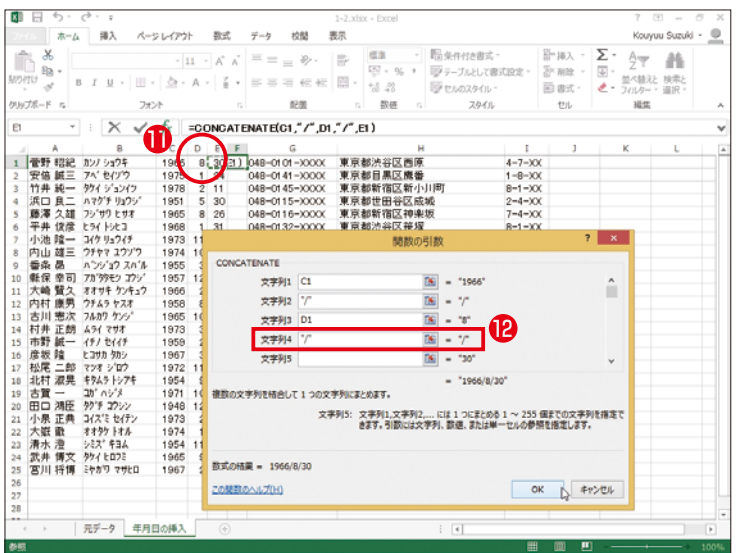

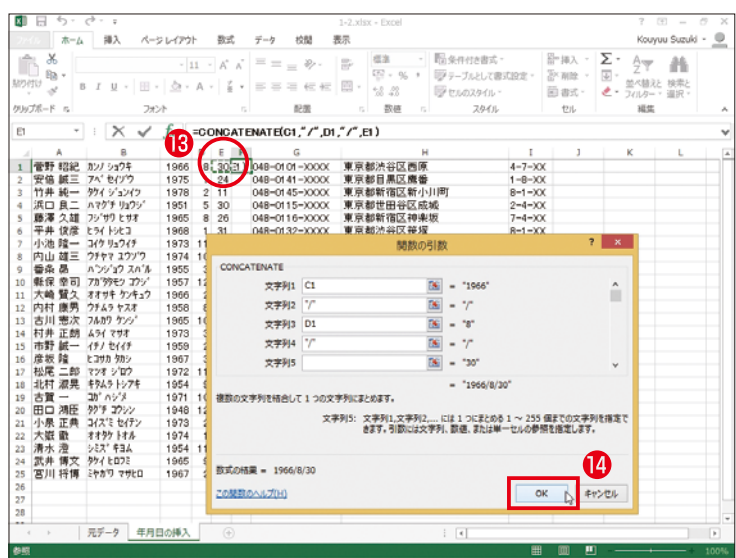

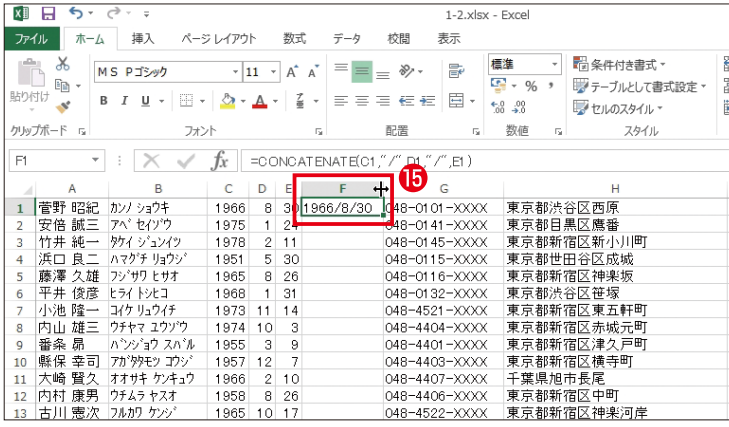

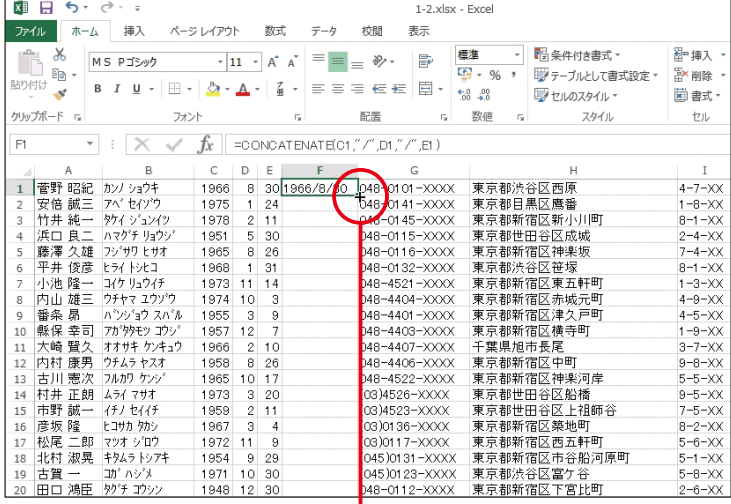

#### $\bf \Phi$  $\frac{1}{6}$ 048-30 048

# セルF1に年月日が入力さ れました。

### 全体が見えるようにセル 幅を広くします。

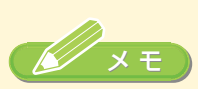

[ 数 式 ]ボ ッ ク ス に 「=CONCATENATE (C1、"/"、D1、"/"、E1)」 と表示されています。これ が数式です。数式内の「""」 は文字列の入力を意味しま す。ここでは、年月日の間を 「/」で区切ることを示して います。

オートフィルを利用して、入 力した数式をI列全体にコ ピーします。

セル右下のボッチをダブ ルクリックします。

# F列に年月日が入力されま した。

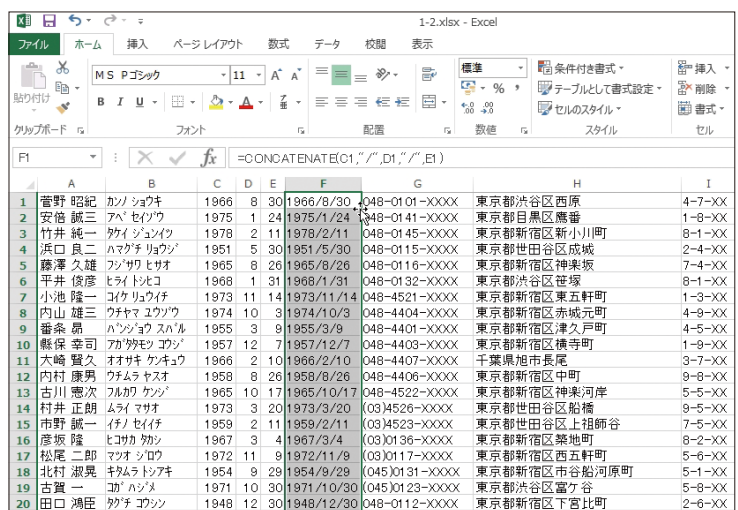

# **文字列の日付をシリアル値に変換する [DATEVALUE関数]**

DATEVALUE 関数で日付をシリアル値に変換して、日付の書式を設定できるようにし ます。

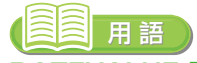

**DATEVALUE 関数:**日付の数値をシリアル値に変換します。Excel の日付データは 1900 年 1 月 1 日を「1」として、それから何日たっているかを示しているだけの単純 な数値データです。たとえば「2010年5月5日」はExcel上では「40303」 という数値データに過ぎません。この数値データのことを「シリアル値」と いいます。

> 逆にいうと日付の書式を設定できるのは、このシリアル値でなければいけま せん。CONCATENATE 関数でセルを結合しただけの文字データでは、日 付書式を設定できないのです。

> DATEVALUE 関数は、「1966/8/30」の形式で入力された文字列をシリ アル値に変換します。

#### 書式 DATEVALUE (日付文字列)

 日付文字列 日付を表す文字列を、Excel の組み込みの日付表示形 式で指定します。

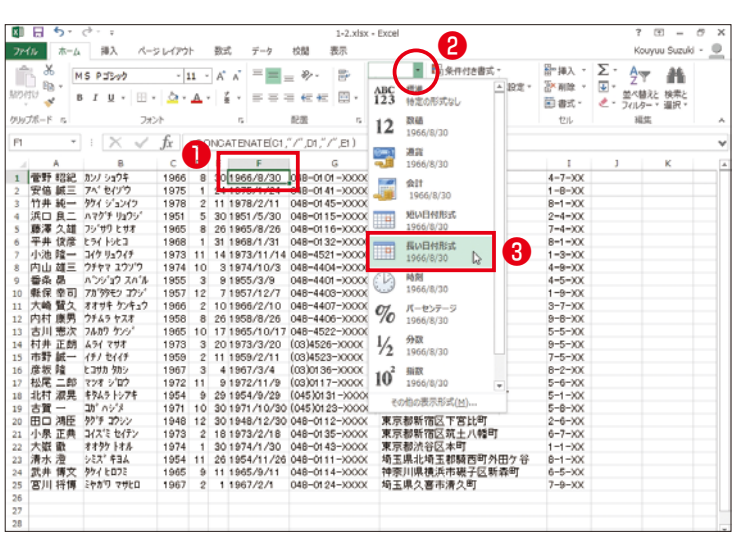

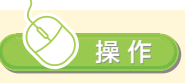

❶セル F1 をクリックします。 **2**「ホーム]タグの「数値]で [表示形式]ボックスの右 端にある下向き矢印をク リックします。

6「長い日付形式]をクリッ クします。

書式が反映されません。こ れはセル F1 のデータが 日付データ(シリアル値)に なっていないからです。

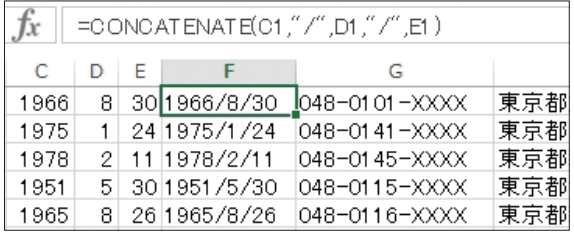

#### 列を挿入します。

❹G列を選択します。 ❺[ホーム]タブの[セル]で [挿入]のアイコンをク リックします。

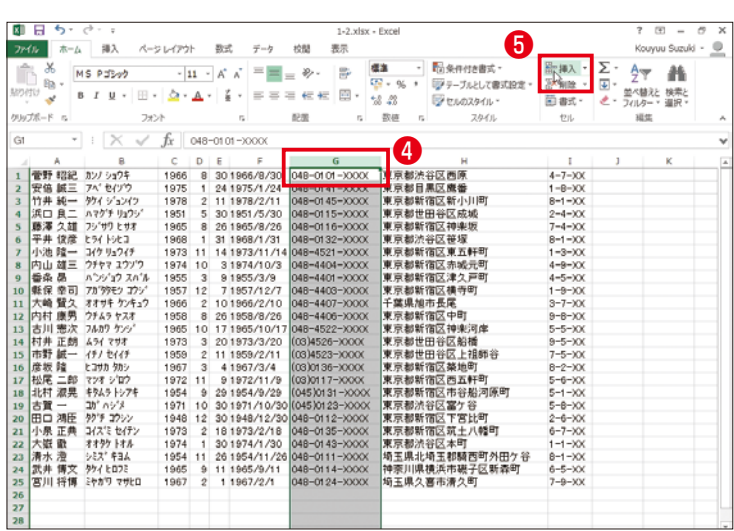

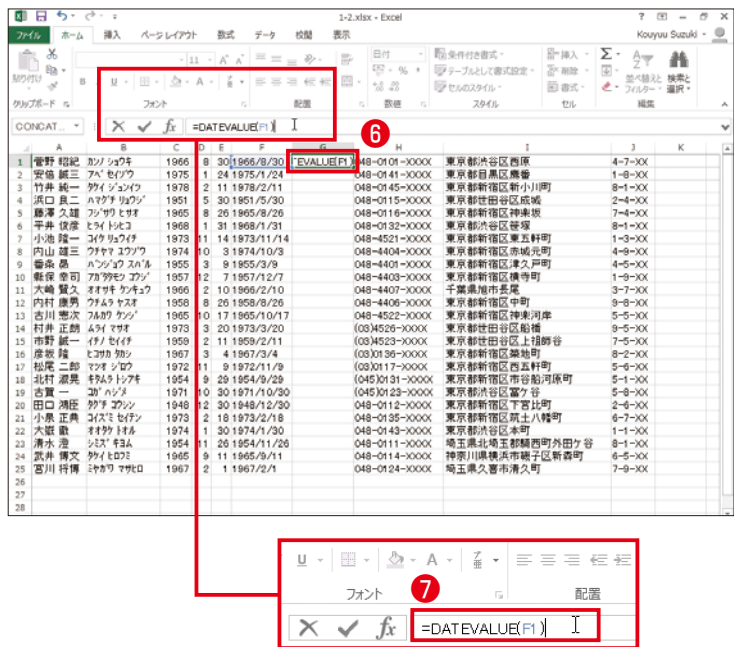

選択した位置に列が挿入さ れます。

**@**セル G1 をクリックします。  $\bigcirc$  [ 数 式 ] ボックスに 「=DATEVALUE (F1)」と入力し、 Enter キーを押します。

#### ത്ര **HINT**

[数式]タブの[関数ライブ ラリ]で[日付/時刻]の右端 にある下向き矢印をクリッ クして、[DATEVALUE]を クリックすることでも関数を 入力できます。

シリアル値となり、操作(2)で 設定した[長い日付形式]が 有効になりました。

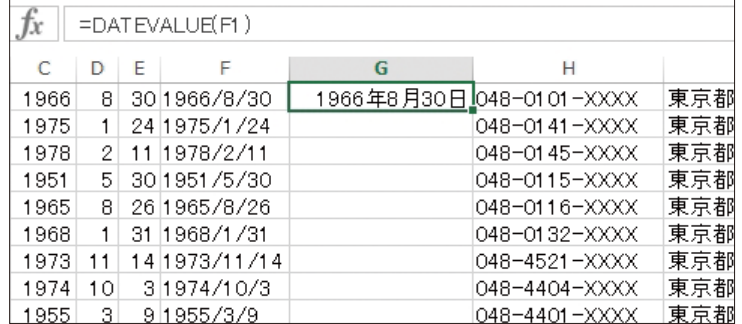

オートフィルを利用して、入 力した数式をI列全体にコ ピーします。

❽セル右下のボッチをダブ ルクリックします。 G列に年月日が入力されま した。

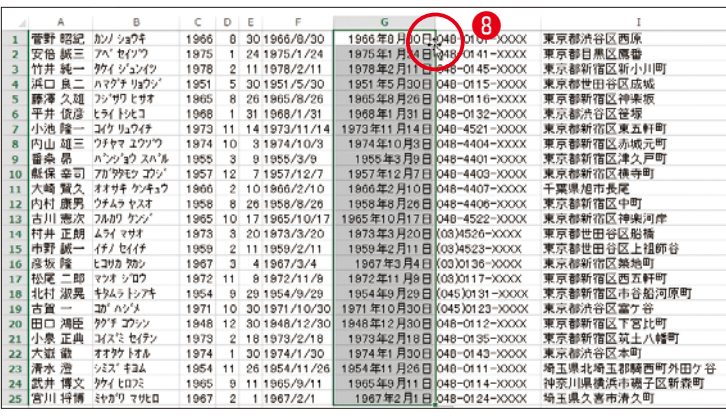

編集元のセルを非表示にし ます。

❾C〜F列を選択します。 ❶[ホーム]タブの[セル]で [書式]の右端にある下向 き矢印をクリックします。 1 [非表示/再表示]をポイン トして、[列を表示しない] をクリックします。

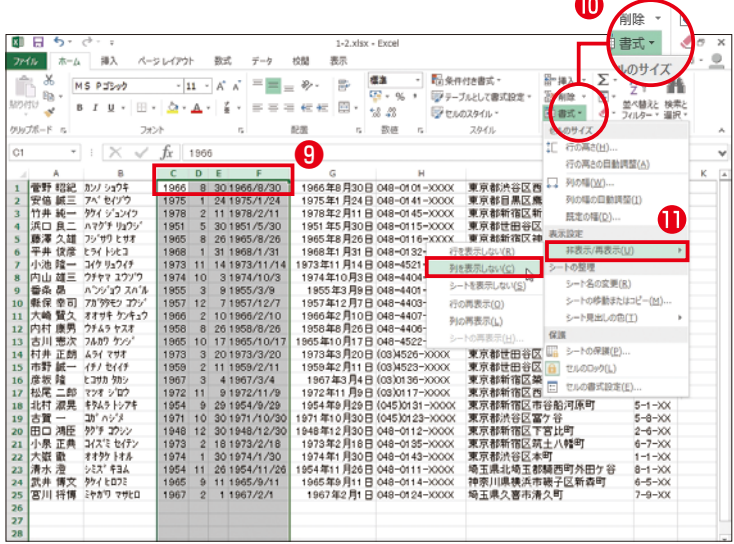

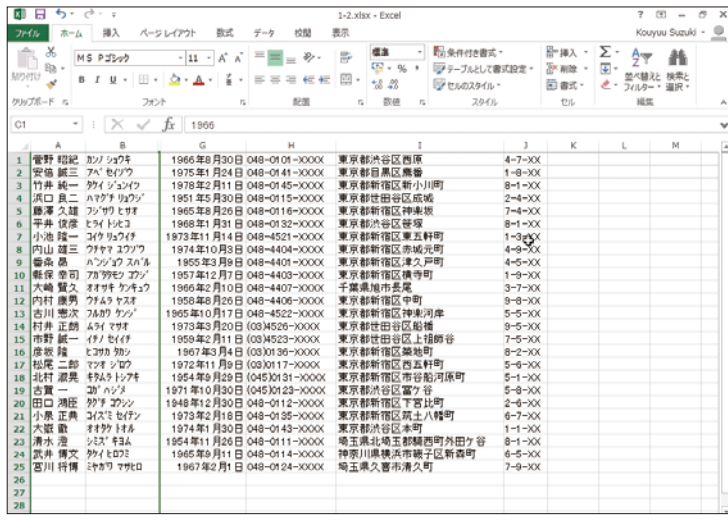

C〜F列が非表示になりま した。

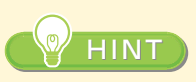

再表示するには非表示に なった列を含む列を選択し て、[ホーム]タブの[セル]で [書式]の右端にある下向 き矢印をクリックし、[非表示 /再表示]-[列の再表示]を クリックします。

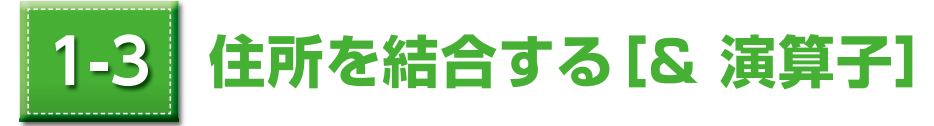

CONCATENATE 関数に続いて、今度は「& 演算子」でセルを結合します。ここでは 複数に分かれた住所を結合します。

## ここでできること

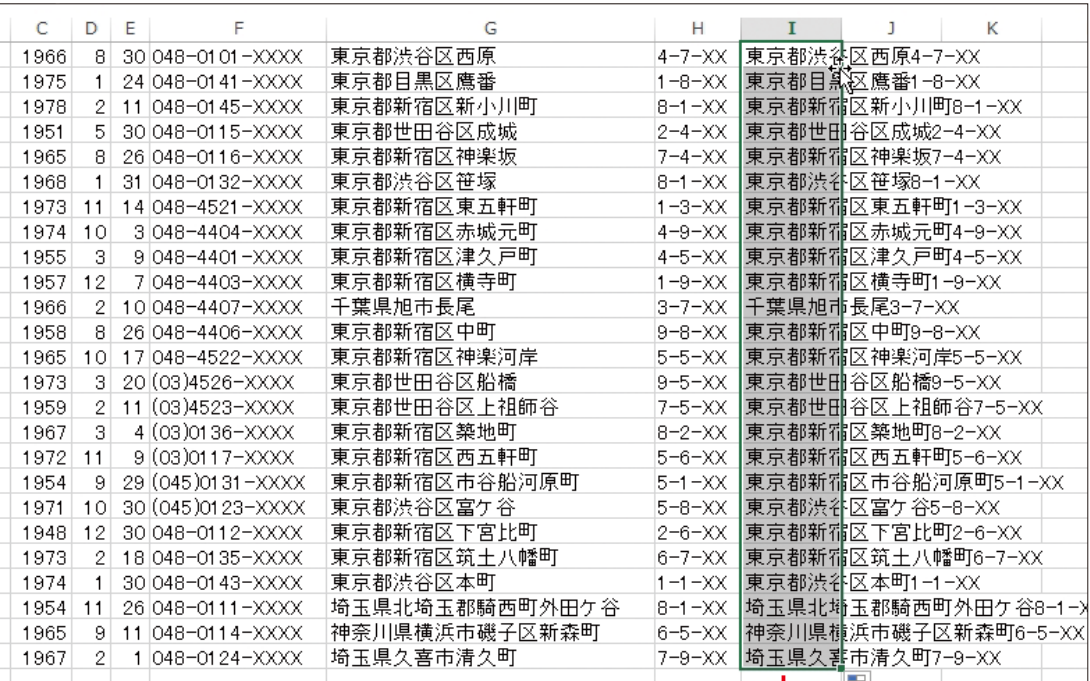

セル G1とH1の住所を結合する

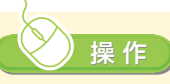

❶セル I1 をクリックします。  $\bigcirc$  [ 数 式 ] ボックスに 「=G1&H1」と入力し、 Enterキーを押します。

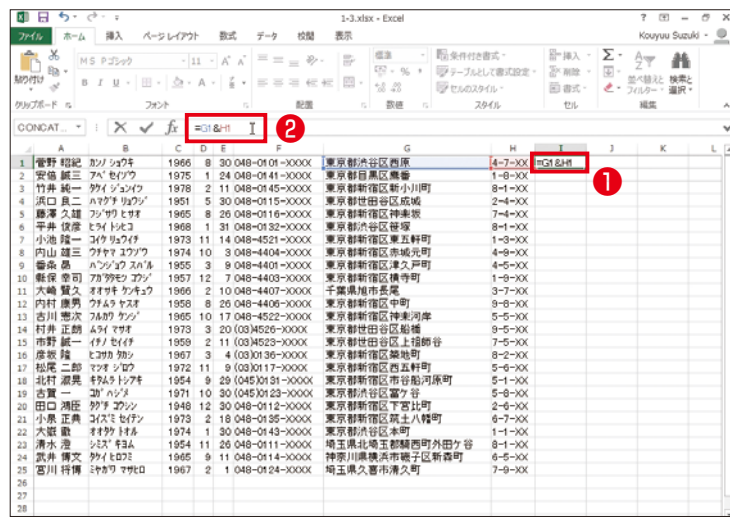

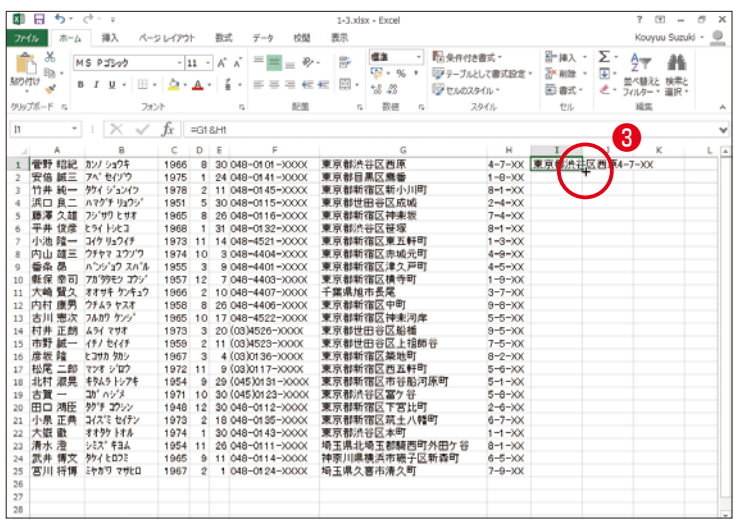

セル G1とH1の住所が結 合されました。

オートフィルを利用して、入 力した数式をI列全体にコ ピーします。

**❸セル11右下のボッチをダ** ブルクリックします。

# I列に結合された住所が入力 されました。

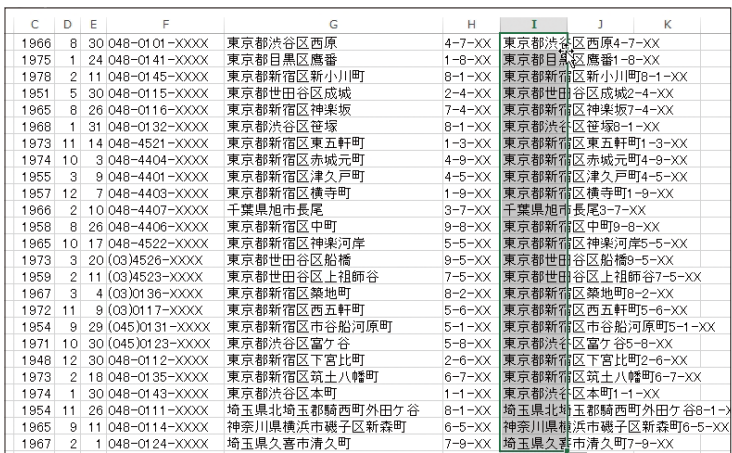